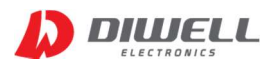

# CTMS series TestKit

# 사용자 설명서 V1.0

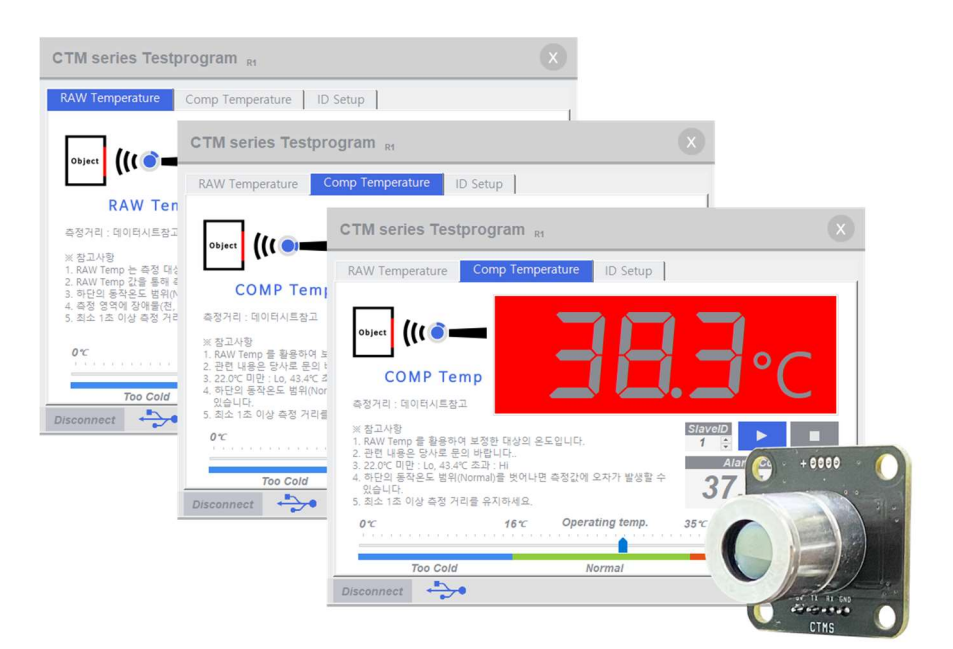

※ 주 의 : CTM 과 CTMS 는 다른 제품입니다.

1. 제품설명 • • • • • • • • • • • • • • 1쪽 2. 드라이버 설치 및 제품 연결 • • 2쪽 3. 프로그램 실행 • • • • • • • • • 3쪽 4. RAW Data 출력 모드 • • • • • • • • • 4쪽 5. 보상 모드 • • • • • • • • • • • • • • • 4쪽 6. 고장 유무 확인 사항 • • • • • • • • • 6쪽

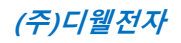

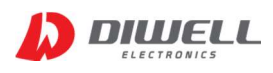

### 1. 제품 설명

- 1.1 제품 특징
	- PC를 통해 간편하게 온도 확인이 가능.
	- 사무실, 가정, 학교, cafe 등 실내에서 간편하게 온도 측정 가능.(실내환경)
	- USB 전원 사용으로 별도의 추가 회로 연결이 불필요.
	- USB Cable 을 이용하여 손쉽게 연결 가능. 제품 미포함(Mini USB B type)
	- 측정 수치의 정확도는 제품 데이터시트에 명기된 측정거리를 반드시 지켜야 보장됩니다.
	- 그 외 구체적인 제품 사용상의 주의점은 반드시 제품 데이터시트를 참고하십시오.
	- 본 제품은 의료기기가 아닙니다.
	- 지원 모델명 : CTMS-3 (2020.6 기준)

#### 1.2 제품 구성

 제품 수령 후 구성품이 전부 들어 있는지 먼저 확인 후, 누락된 제품이 있으면 디웰전자로 연락 바랍니다.

1.3 구성품

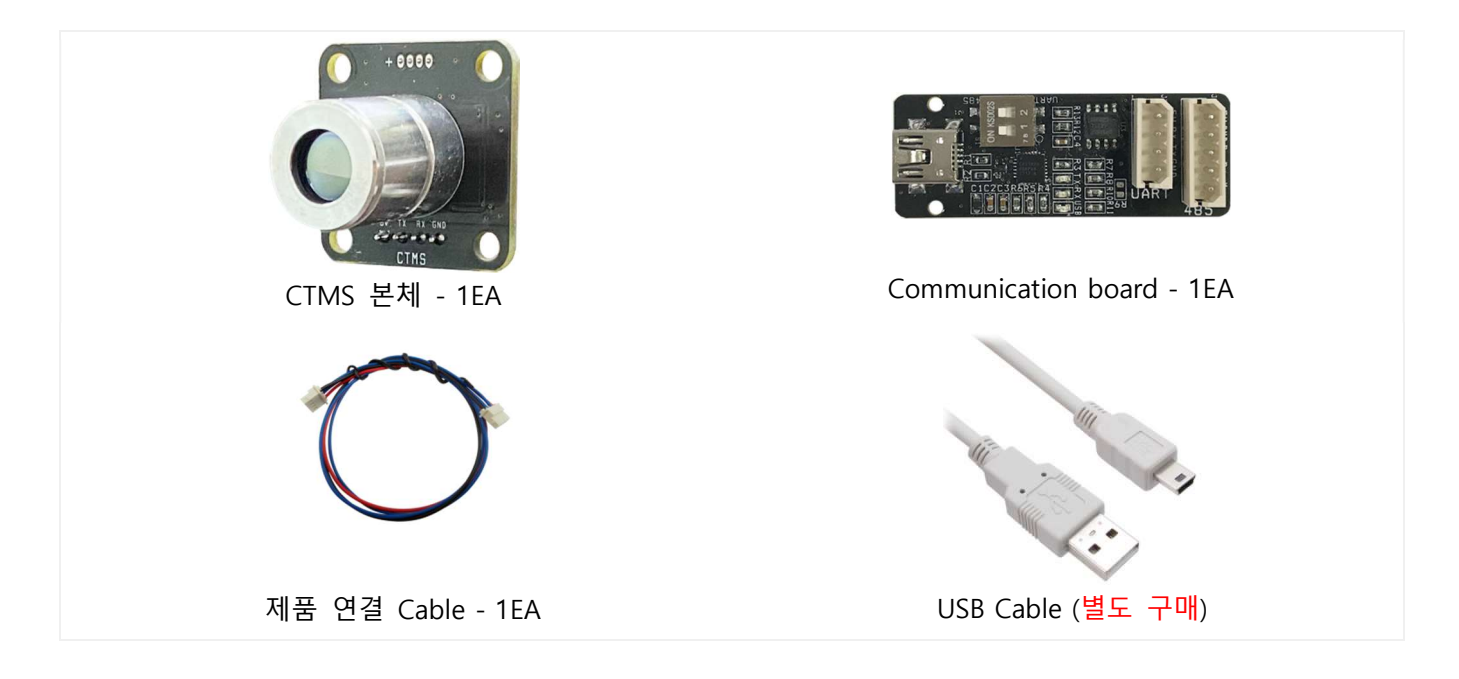

※ 위 이미지는 실물과 다를 수 있으며, 사정에 따라 일부 품목이 변경될 수 있습니다.

※ 구성품을 분실하거나 파손하였을 경우 디웰전자로 문의하여 추가로 구매하시기 바랍니다.

※ 통신 보드에서 센서를 분리 할 경우, 반드시 molex 하우징을 잡고 제거 하십시오. 선만 잡고 당기면 제품이 망가질 수 있습니다.

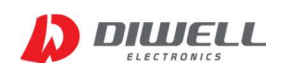

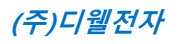

## 2. 드라이버 설치 및 제품 연결

#### 2.1 드라이버 설치

- 2.1.1. 쇼핑몰에서 압축 파일을 다운받은 후, 압축파일 내부의 드라이버를 설치. http://diwellshop.com/product/detail.html?product\_no=945
- 2.1.2. Communication board 점퍼 스위치 확인 (2개 스위치 전부 ON 반대방향으로)

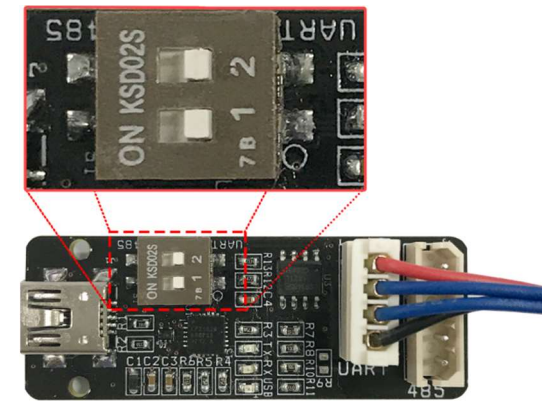

CTM series 와 CTMS 제품은 점퍼 설정 및 연결하는 소켓 위치가 다릅니다. <연결 전 반드시 제품명 확인 필수>

- 2.1.3. USB 케이블을 통해 PC와 Communication board 연결.
- 2.1.4. COM 포트 정상 여부 확인.(COM 번호는 PC마다 다를 수 있습니다.) <윈도우 10> 윈도우시작버튼 그림 위에서 우클릭 → 장치관리자 선택 → 포트 항목.

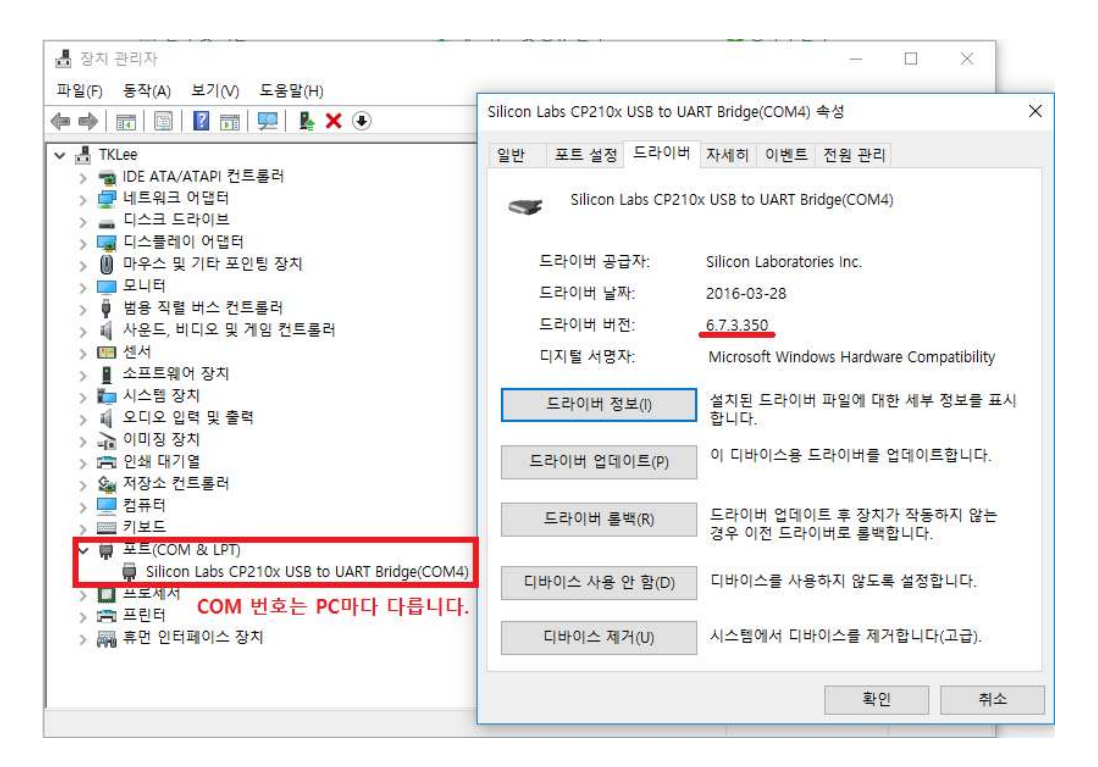

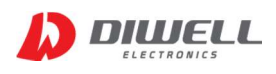

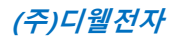

#### 2.2 제품 연결

2.2.1. 제품 연결 케이블을 통해 센서와 통신보드를 연결합니다. 2.2.2. TestKit은 제품과의 1:1 연결을 원칙으로 합니다.

#### 3. 프로그램 실행

- 3.1 프로그램 다운로드/ 실행
	- 3.1.1. 윈도우 테스트 프로그램을 실행합니다. (아래 링크에서 다운로드) http://diwellshop.com/product/detail.html?product\_no=945 실행 프로그램은 CTMS series 면 모두 사용이 가능합니다.
- 3.2 프로그램 실행 화면 (Windows 10 만 지원합니다.)

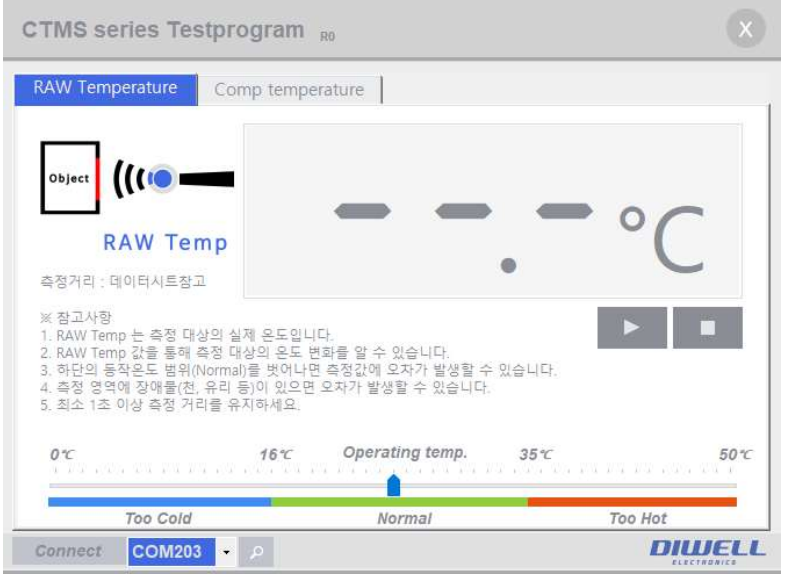

3.3 프로그램 동작 순서.

3.3.1. 포트 열기

▶ 프로그램 하단의 포트 목록(위 예시는 COM203)이 있으면 "Connect" 를 눌러 포트를 연결해 줍니다. 만약 COM 리스트가 여러 개라면, Communication board 에 해당하는 COM 번호를 찾아야 합니다. (주의: Port opened 상태라고 해서 제품 연결이 정상이라는 뜻은 아닙니다) Port가 open 되면 하단에 - → 마크가 나타납니다.

3.3.2 측정 모드 선택하기

▶ 상단의 Tab 메뉴에서 측정 하고자 하는 모드를 선택하세요.

3.3.3 온도 Read

▶ 각 페이지 화면에서 재생버튼 (▶)을 누르면 온도를 측정합니다.

3.3.4 온도 Stop

▶ 각 페이지 화면에서 정지버튼 (■)을 누르면 즉시 통신이 정지 됩니다.

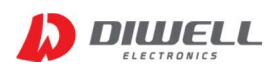

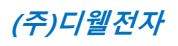

# 4. RAW Data 출력 모드

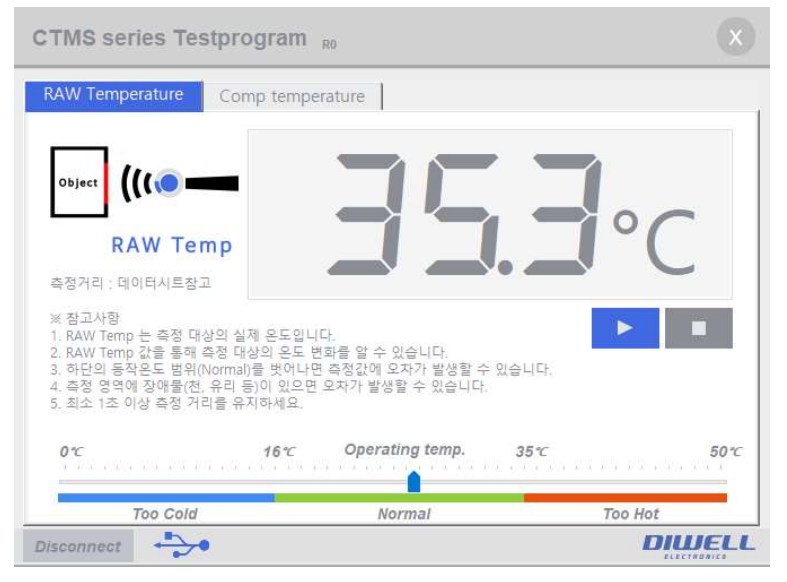

- ▶ 표시되는 온도 범위는 20℃ ~ 45℃ 입니다.
- ▶ 측정 대상의 실제 온도를 측정합니다. (측정 거리는 제품별 데이터시트를 참고하세요)
- ▶ 하단의 Operating temp bar 는 측정이 적합한 환경인지 여부를 나타냅니다. 설치된 장소의 온도가 16℃ ~ 35℃ 범위에 있지 않으면 정확도에 오차가 발생할 수 있습니다.

#### 5. 보상 모드

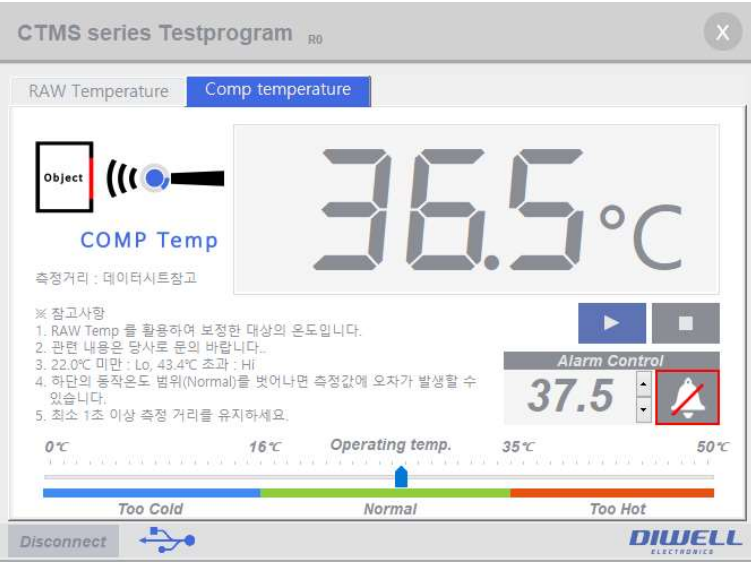

- ▶ 표시되는 온도 범위는 22.0℃ ~ 42.4℃ 입니다.
- ▶ 보상 온도를 측정합니다. (측정 거리는 제품별 데이터시트를 참고하세요.)
- ▶ 알람 기준을 설정하여 기준값 이상의 온도가 측정 될 경우, 스피커를 통해 알람이 울리며 온도 표시부의 배경이 적색으로 표시됩니다.
- ▶ 알람은 별도의 Hysteresis 기능이 적용되지 않았습니다. 매 측정 값을 판단하여 즉시 알람 여부를 반영합니다.

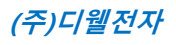

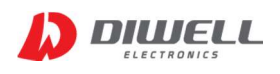

▶ 알람 기준을 초과 했을 경우 화면

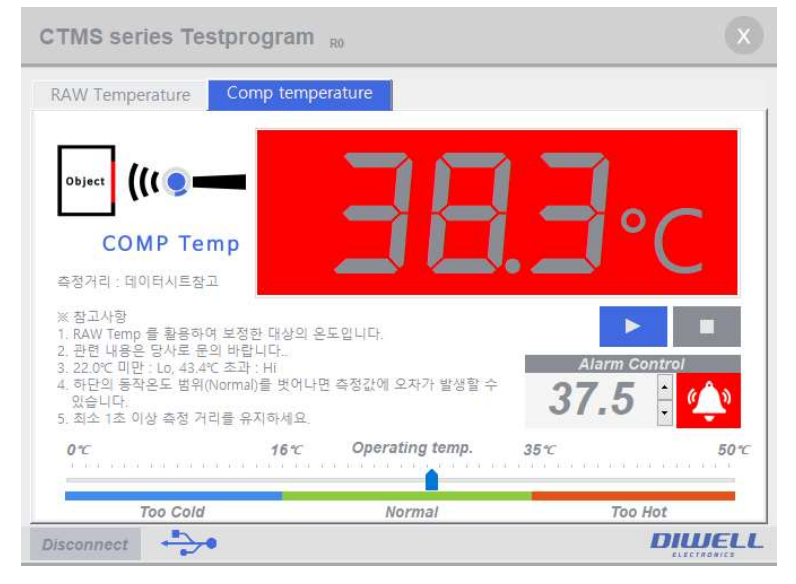

- ▶ 알람의 기준은 36.0℃ ~ 41.0℃ 까지 설정 가능합니다.
- ▶ 알람 동작 사용 여부 아이콘

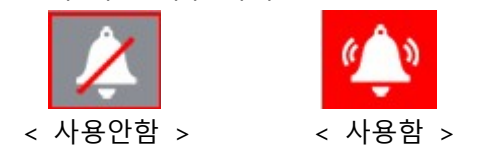

▶ 보상 모드에서는 22.0℃ 미만의 온도는 "Lo", 42.4℃ 초과일 경우 "Hi" 로 표시됩니다.

※ PC 프로그램에서 온도 표현은 소수점 둘째 자리에서 버림으로 표현 합니다.

※ RAW Data 출력 모드 와 보상 모드의 차이점은 당사로 문의 바랍니다.

※ (매우 중요) 센서(PCB포함)를 손으로 잡은 상태에서 측정하면 안됩니다. 고정할 수 있는 위치에 고정하여 사용하십시오.

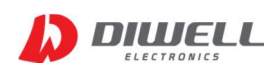

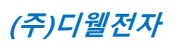

# 6. 고장 유무 확인 사항

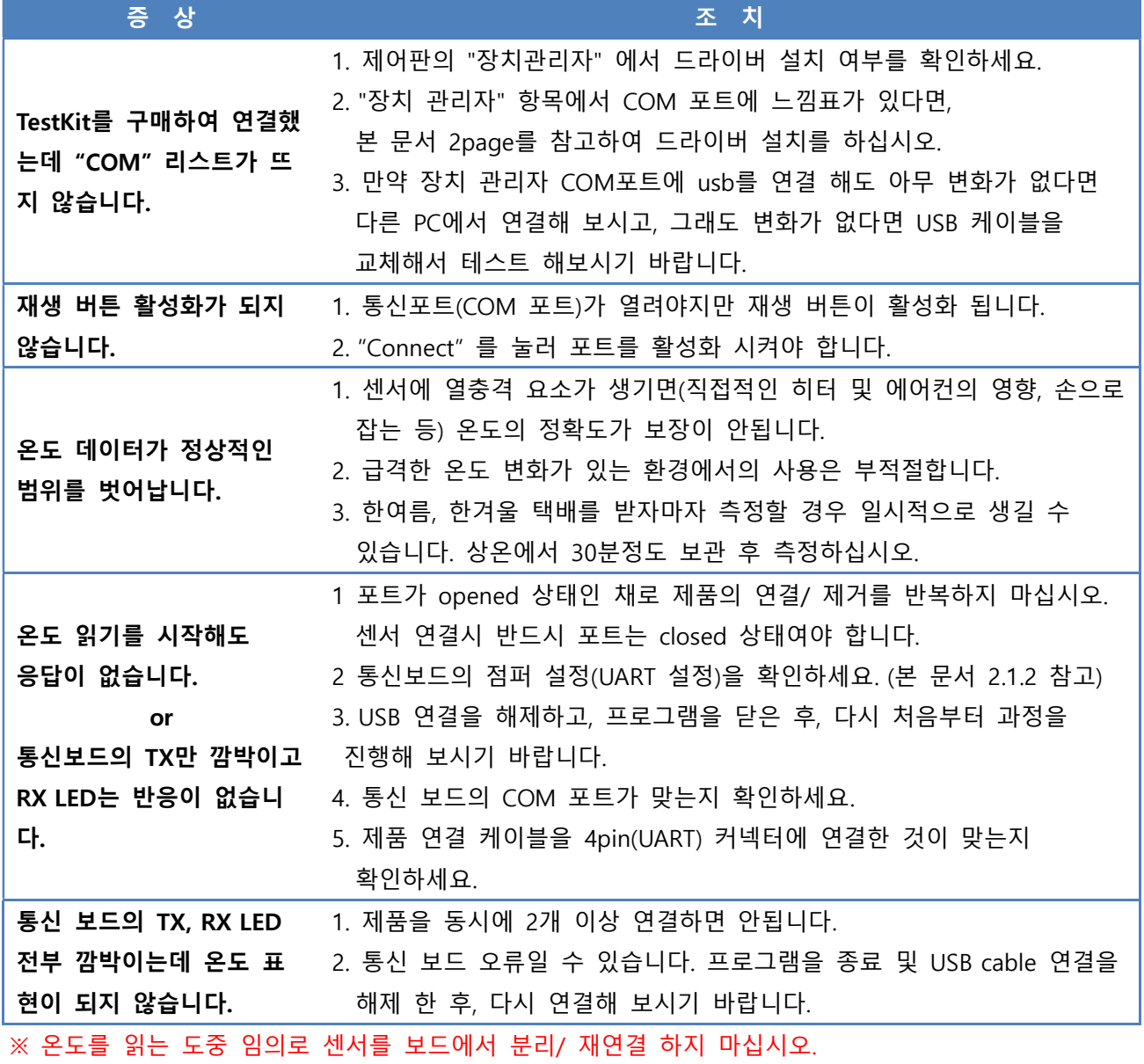

※ Testkit의 회로를 임의로 변경하거나 수정하지 마십시오.

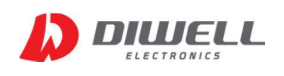

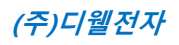

# ▶ Additional Information

- manufacturer : Diwell Electronics Co., Ltd. <(주)디웰전자>
- **Phone : +82-70-8235-0820**
- $\bullet$  Fax : +82-31-429-0821
- Technical support : expoeb2@diwell.com, dsjeong@diwell.com
- 본 문서의 내용은 별도 공지 없이 바뀔 수 있습니다.
- 최신 버전의 자료는 쇼핑몰 상세페이지를 확인하세요.

# ▶ Revision History

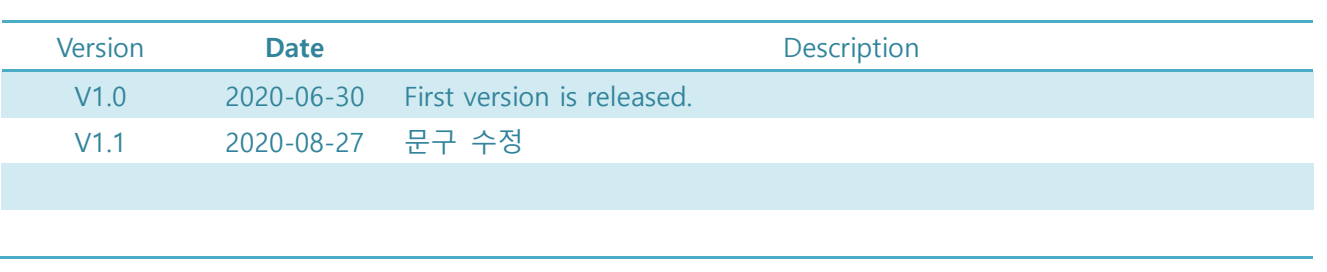